## **Filling Out Your First Misconduct Report on QCSRA.ORG**

So you had some misconducts in your game today. How do you report them?

- 1. After you fill out your match report on QCSRA.ORG, **write down the match number** and then click on Misconducts in the left side menu.
- 2. Click on the word "Prompt" or the little  $\Box$  symbol to initiate the misconduct report.

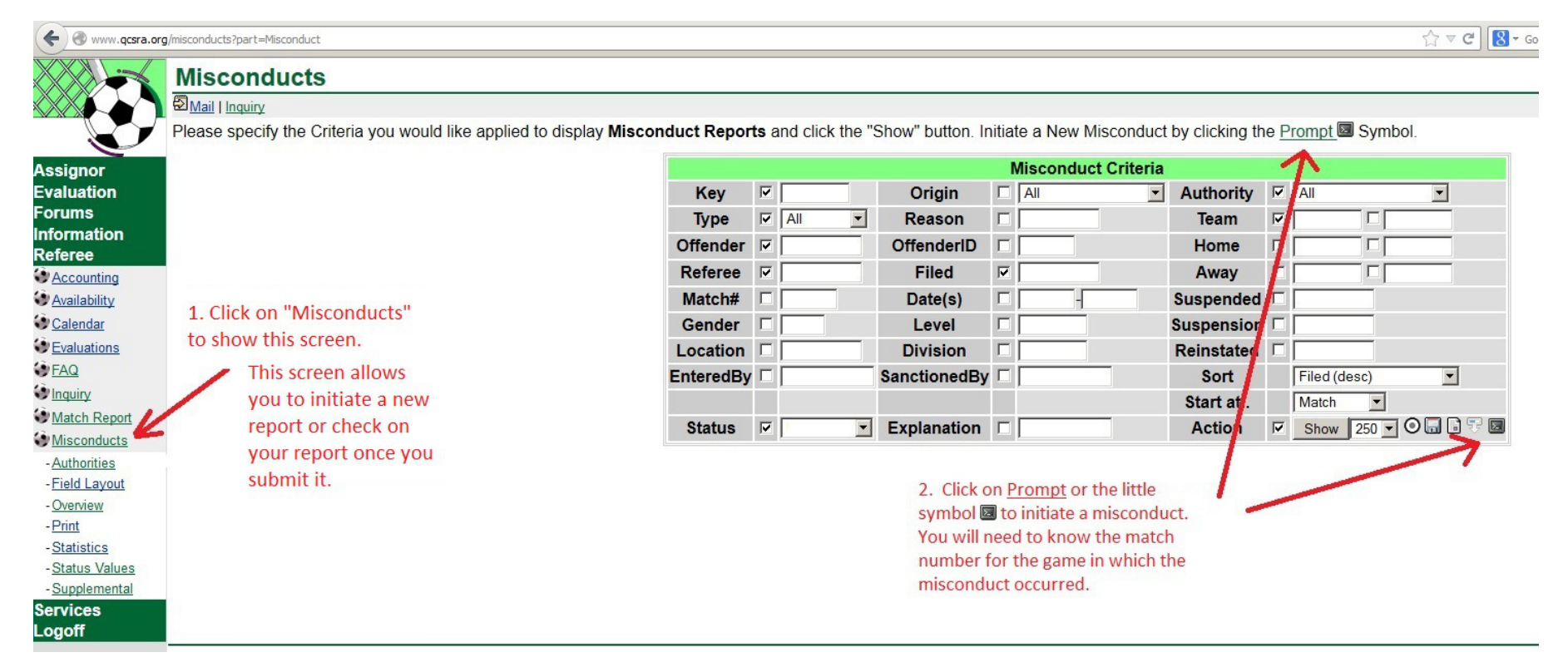

## 4. Enter your match # in the input box and press the Retrieve button.

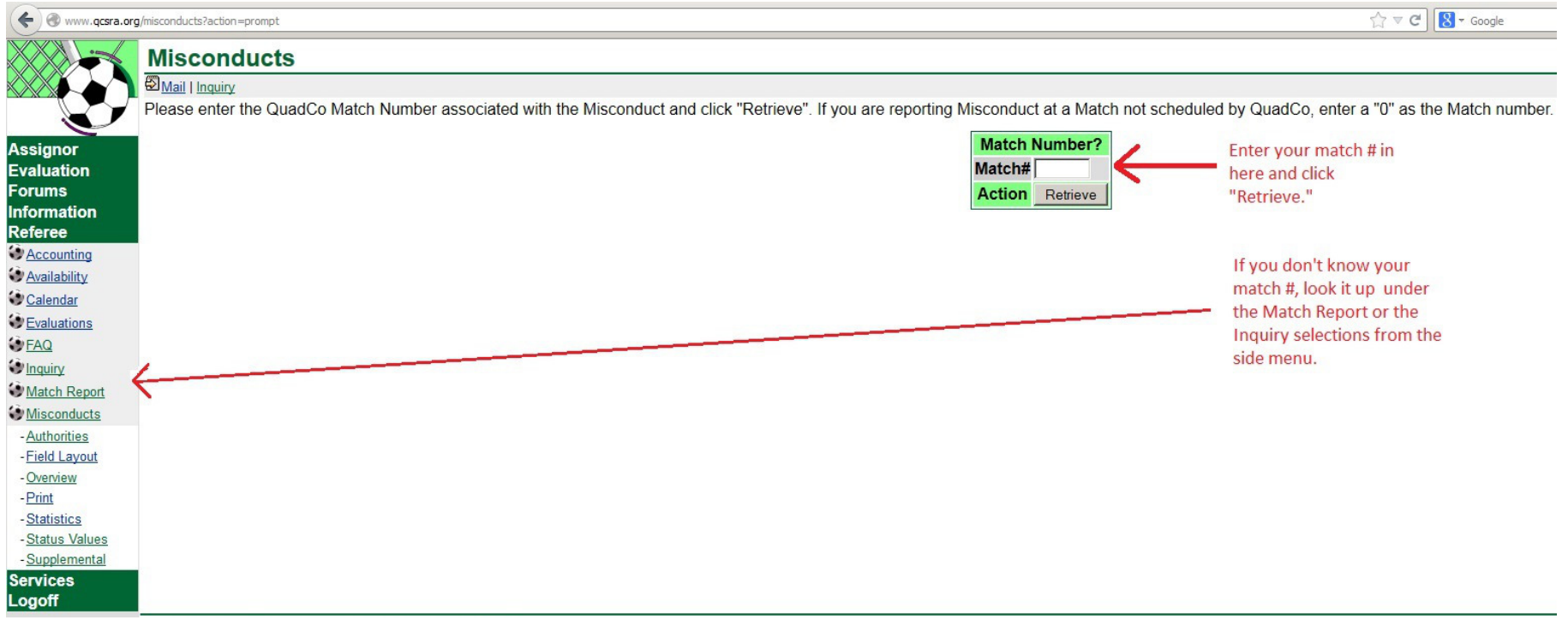

- 5. The Misconduct Report form opens up, and you can see it has five "tab" windows. It opens on the "Status" tab. The "Status" lets us know when the report is ready to be processed by the Disciplinary Committee.
- 6. When you are all done writing your report, you will click the Submit button, and your report status will change automatically to "New" and be processed by the Disciplinary committee.
- 7. For now, click over to the Report tab to complete your data entry.

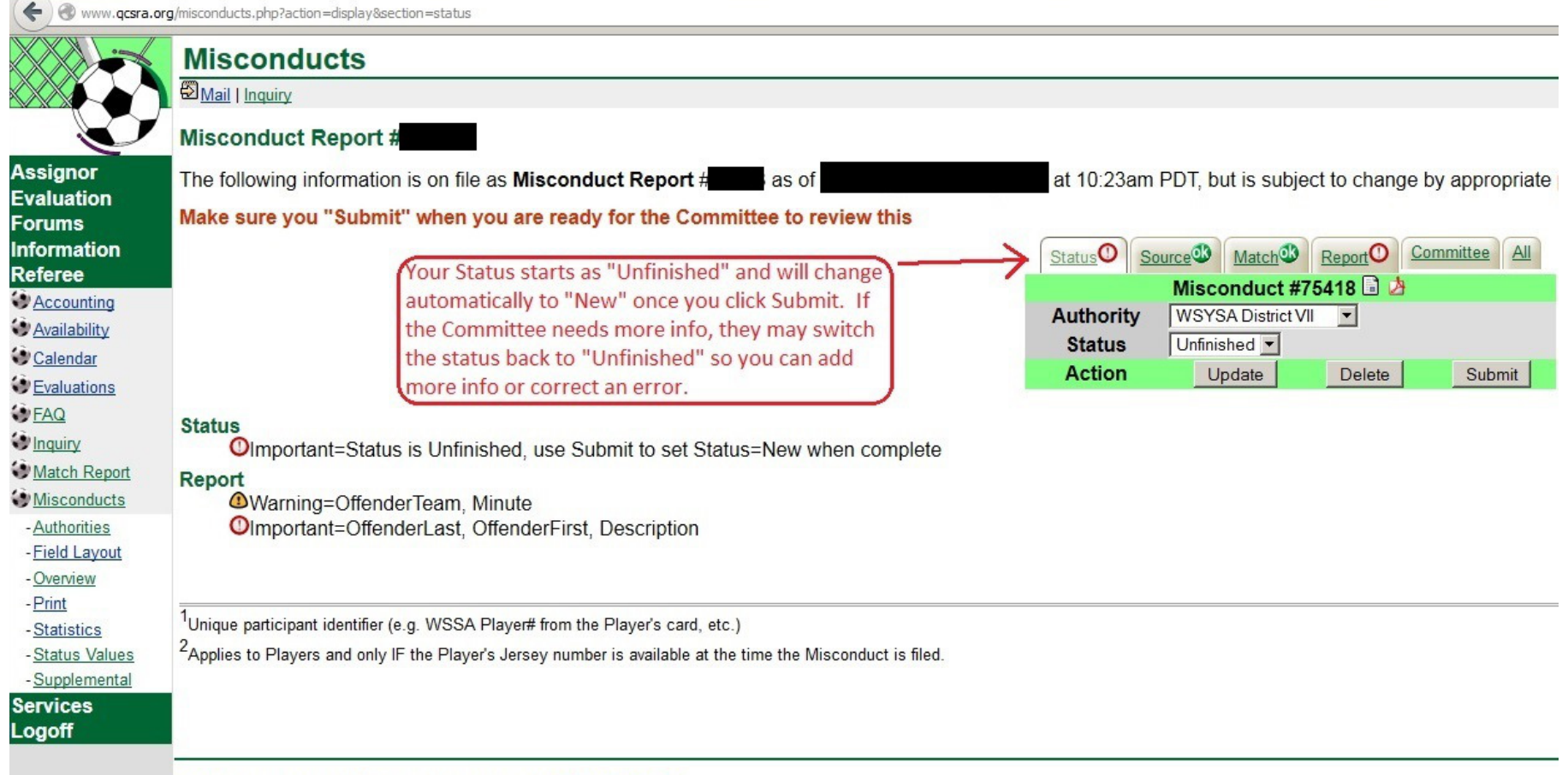

Copyright @ 2013 by Quad County Soccer Referees Association/webmaster@qcsra.org

8. Here's where you enter your actual report. Please fill out the Name of the Offender, the type of offense (caution or sendoff), the reason for the offense (7+7 choices), the location on the field, the minute of the incident, and a clear description of the incident.

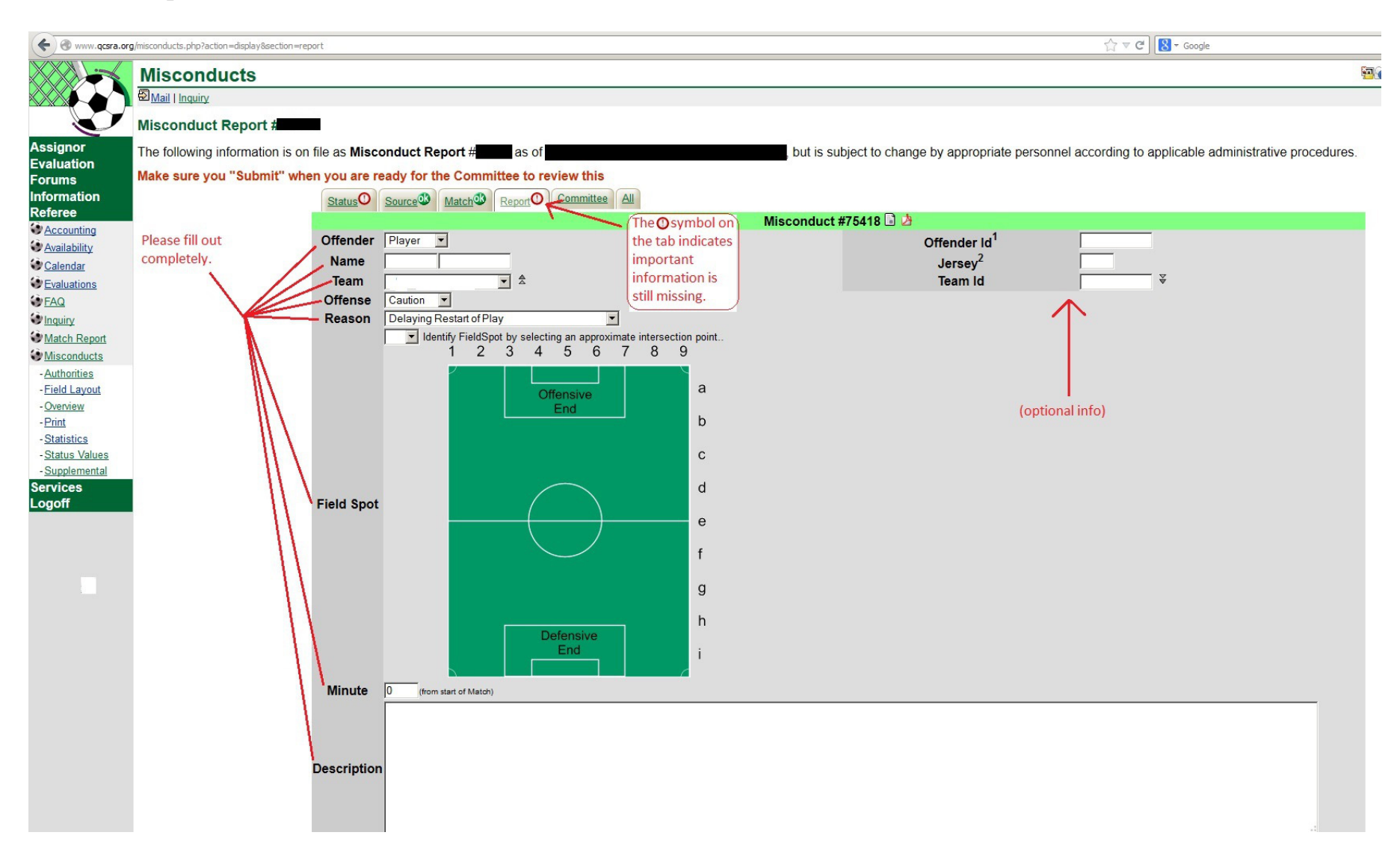

- 9. The descriptions don't need to be essays, but they should be more than a restatement of the reason.
	- WEAK Sample Description: "*The player got a yellow card for recklessly pushing his opponent.* "
		- [There is really no information provided regarding the specifics of this incident. Tell us what actually harmond. Driefled happened. Briefly.]
	- GOOD Sample Description: "*The player was cautioned when he used both hands to recklessly push his opponent in the upper back. The opponent was legally shielding the ball. This player had been warned once before to calm down after he physically challenged a different opponent for the ball. In that incident I had called a foul against him and talked to him privately."*
		- $\blacksquare$  [We can envision the incident as described, clearly and briefly. We also get some information about the system of the alguna leading up to the incident if any  $\blacksquare$ events and behavior of the player leading up to the incident, if any.]
- 10.Click the Submit button when you have completed your writeup.
- 11.You can check on your misconducts by clicking on Misconducts on the left side menu. Then you can search for a list of your misconducts. The Disciplinary Committee may review your misconducts without altering the Status of your report. However, whenever possible, the reports will be updated in a timely fashion to indicate they were "Upheld," "Denied," "Expired," or returned to the referee for more information (status reset to "Unfinished").

Thanks for all your efforts on the field! Please be sure to document your misconducts so the leagues may manage the correct sanctioning of misconduct.